# **Eintrag ins Verbandbuch**

#### Öffnen Sie folgenden link::

[https://myskbs.de/fachbereiche.php?object=product&id\\_object=4176&parent=486&parent\\_object=](https://myskbs.de/fachbereiche.php?object=product&id_object=4176&parent=486&parent_object=contact) [contact](https://myskbs.de/fachbereiche.php?object=product&id_object=4176&parent=486&parent_object=contact)

## Und klicken Sie auf:

[Hier erstellen Sie \(DER MA\) einen Verbandbucheintrag](https://fabiola.serverskbs.de/VerbandbuchAnlegen_SKBS.acgi?MasterParam=SmlWYUxaU1MAAALZAAACPhZyNst-4AyPAAAAAQLTZZcQoSB_C7Abo0OwxqhDSi1rB7xQSgglPnHvchAMJf6p_Ol3oppPs8gX1113B_6Mro8EM-JoWGKAL_80yuNhhAE4p3YQ5QRqgJAvx1S93t7gvm3H-iuVKmPIQLGpWRz1cWjvqgODnUoUag0PuV8ioVLYYNGq49Ru-rCeWgLCgei06efEef5AmSSQI7nLXcwIzF29bcXPmRh8XpKBiv7Uss2Sa7oF4H-0EYHVvQEWCP2DopRj2vsyEof8miHP0N-_RqRYVUEixlOsje0zols6-c_p6AlEkmDnG58Vu5vN5Tch4SJXfritR0piRNeXOU_n71egcwUqdsGrs61LQv9Y3cXwYhl7Y6WUIWsqoNJAnyPuth61aGNsZf96iAz2xW4Q9BT1HQ3A-4hcnkoJkSVGHZ0JVFV95To566O3TGNjfuRa4zfIWPqrTiY6HxOuXX3M09mmmOSbObJfv4IP8KwNSiMWmvDXY6-331D2BXBpZdkPHo-Pnik6GIyCorCg3eNUn89Pq3SHyAf_dyPdcDai6uR0cF57t1OdvLWtUtdsr2h68vZ6-utW87s3iqfv4-aXXFqSQ-0_cWu-jK099lIJSN5hdbC0annylUN0WewE422hHVQzlVCw0q95fqSm8XzQss6LGs405SeUp5qRNprxYrEt2aLCkhHJ35h-Jk-3xVhCS3udq4AiN1gXkDeZGesIhQRSYuUJlvE9BQTm9ExVB0D8pTedT7on2vfHARGA_cs01mPENcbvBJ_sBYA=)

#### 1. Geben Sie mind. den 1. Buchstaben ihres Nachnamens ein (Pflichtfeld!)

## 2. Geben Sie Ihre Personalnummer ein (Pflichtfeld!)

# 3. Klicken Sie auf: "suchen": jetzt sollte ihr Name angezeigt werden

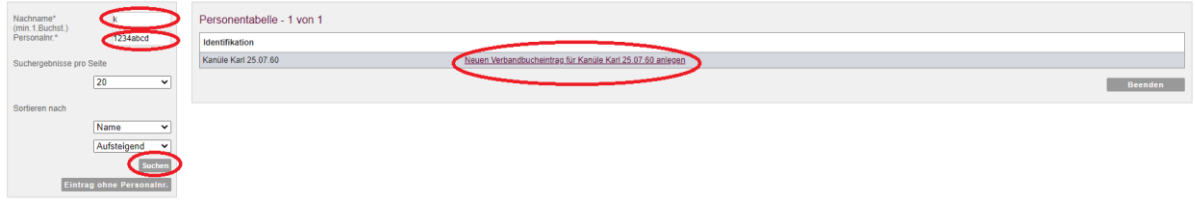

4. Klicken Sie auf: "Neuen Verbandbucheintrag fürxxx anlegen"

#### 5. Füllen Sie bitte die Felder aus (\*= Pflichtfelder)

#### 6. Klicken Sie auf. "Speichern".

Damit ist ihr Eintrag ins Verbandbuch abgeschlossen und dokumentiert. Ihr Vorgesetzter wird automatisch per e-mail über ihren Verbandbucheintrag informiert.

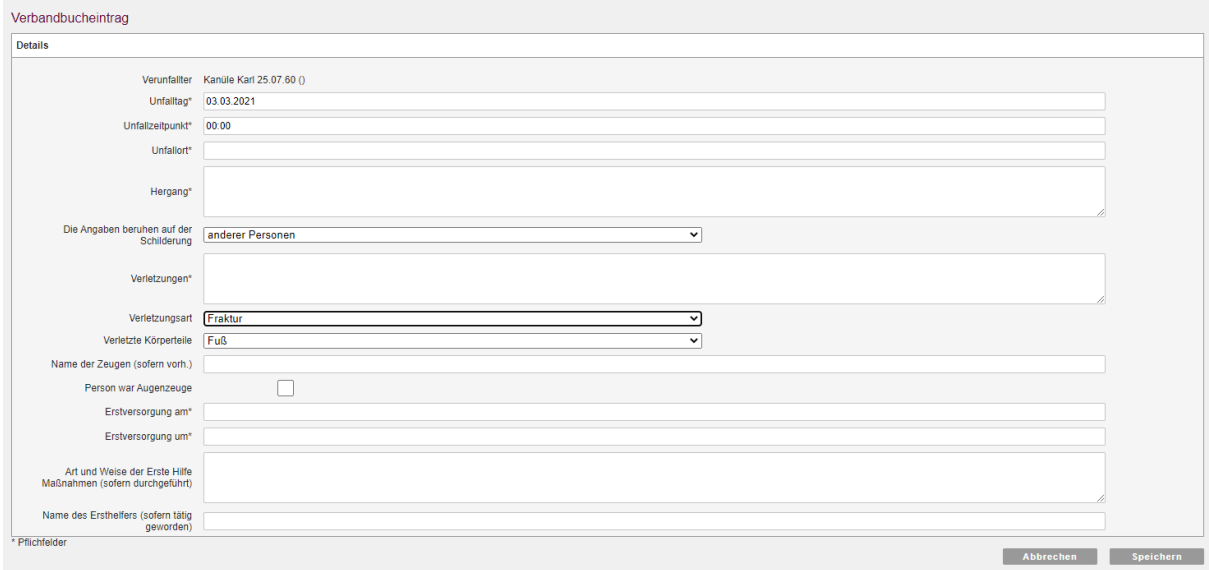

# **TIPP:**

Um schneller und einfacher auf den Verbandbucheintrag zu gelangen, können Sie sich den link auf ihren Desktop legen:

1. öffnen Sie den link

2. Verkleinern sie das Fenster so dass Sie ihren Desktop im Hintergrund sehen

3. Klicken Sie mit der linken Maustaste einmal auf den Link in der Browseradresse so dass er blau markiert ist

4. Klicken Sie nochmals auf die Adresse UND halten die linke Maustate gedrückt.

5. ziehen Sie jetzt mit gedrückter Maustaste die Anzeige auf den Desktop und lassen Sie die gedrückte Maustaste los. Der link ist gesetzt

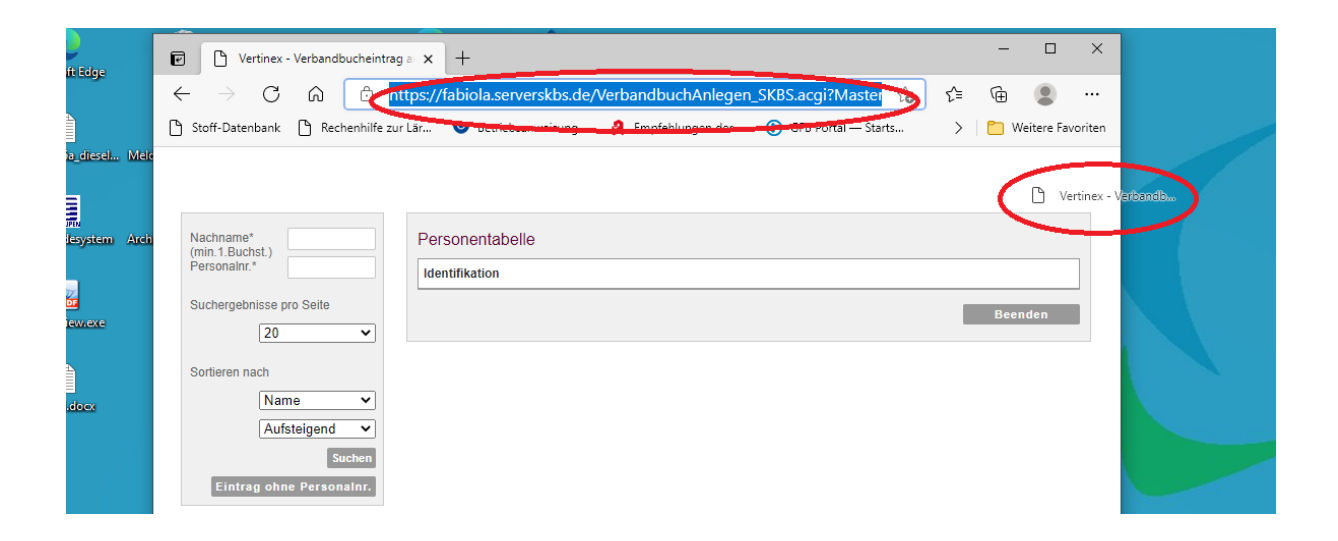

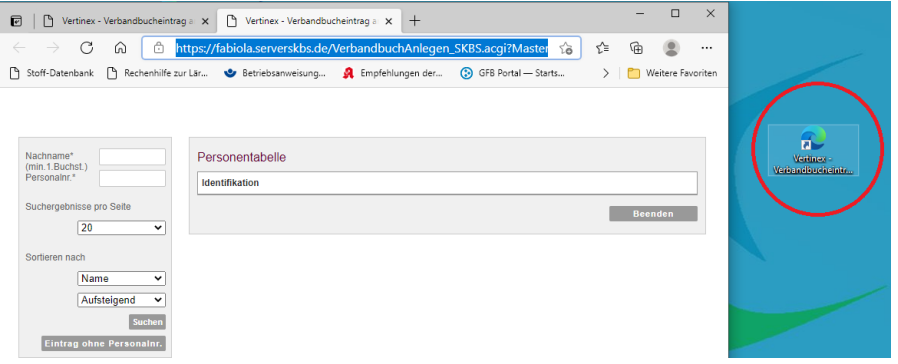